# 在RV042ã€�RV042Gå′ŒRV082 VPNè<sup>.</sup> C"±å™¨ä¸Šé...�置晰æ...§é�^è·¯å,™äː

### $c \in \mathbb{R}$   $\mathbb{R}$   $\mathbb{R}$   $\mathbb{R}$   $\mathbb{R}$

æ™°æ...§é�^è·¯å,™ä»½åŠŸèf½å...�許使ç″¨è€...è¨å®šç¬¬ä°Œå€‹WAN,以é<sup>~2</sup>第一個å»

本æ-‡æª"çš,,ç›®çš,,æ<sup>-</sup>¬å�'æ,¨å±•礰å¦,何在RV042ã€�RV042Gå'ŒRV082 VPNè<sup>.-</sup>ç″±å™¨ä¸Šé...�置晰æ...§é�^è<sup>.-</sup>å,™ä»½ã€,

# �ç" é£�ç½®

 $\cdot$  RV042

- $\cdot$  RV042G
- $\cdot$  RV082

## $\mathbf{e} \times \mathbf{v} \in \mathbb{R}$   $\mathbf{e} \times \mathbf{v} \in \mathbb{R}$   $\mathbf{e} \times \mathbf{v} \in \mathbb{R}$

 $\cdot$  v4.2.2.08

### é<sup>>TM</sup>WANè"定

 $\mathcal{R}^{\underline{\gamma}}\in\mathbb{C}^{\underline{\gamma}}\cup\mathcal{R}^{\mathrm{TM}}\times\mathring{a}\dots\mathring{\mathcal{R}}^{\hat{a}}\in\mathbb{C}^{\gamma}$ Dual WANã€Dual WAN é �é�¢éš¨å�<sup>3</sup>é-<啟:

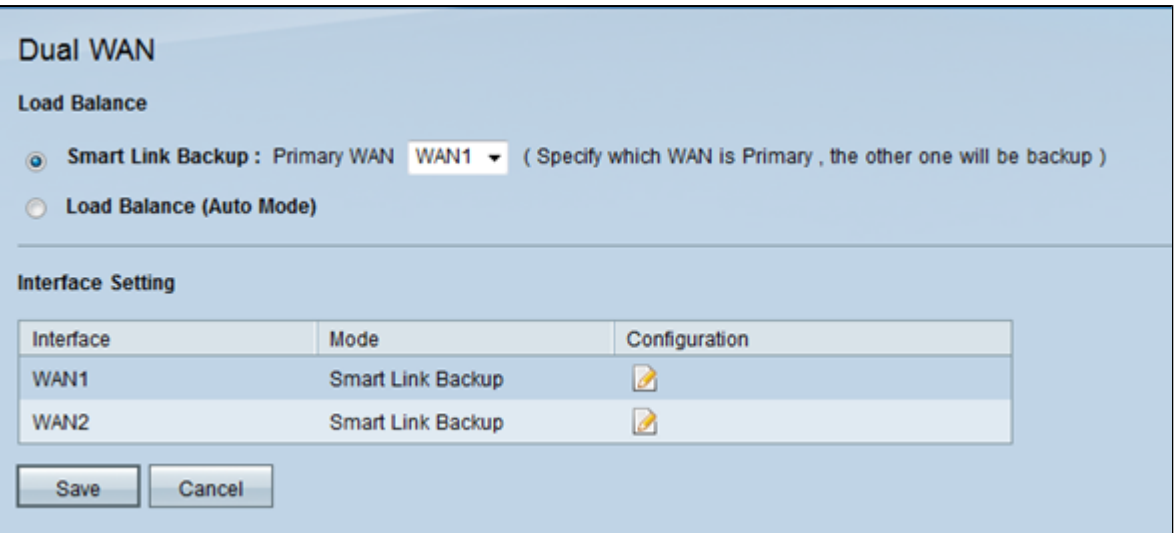

æ¥é©Ÿ2.按ä €ä Smart Link

Backup單�按é^•啟ç″¨æ™°æ…§é�^è∙¯å,™ä»½æ¨¡å¼�以碰ä¿�æŒ�簌連ç∙šã€,ç"¶ WANä,<æ<‰é�,å-®ä,é�,æ"‡è¦�é...�ç½®ç,°ä,»WANçš"WANã€,å¦,æžœä,»WAN連ç∙šä,�å�¯ç

æ¥é©Ÿ3.按ä €ä Saveå,?å~æ> 'æ"<sup>1</sup>i¼Œæ^-按ä €ä Cancelæ'¤æ¶^æ> 'æ"<sup>1</sup>ã€,

#### c·"è¼ WANä»<é�¢

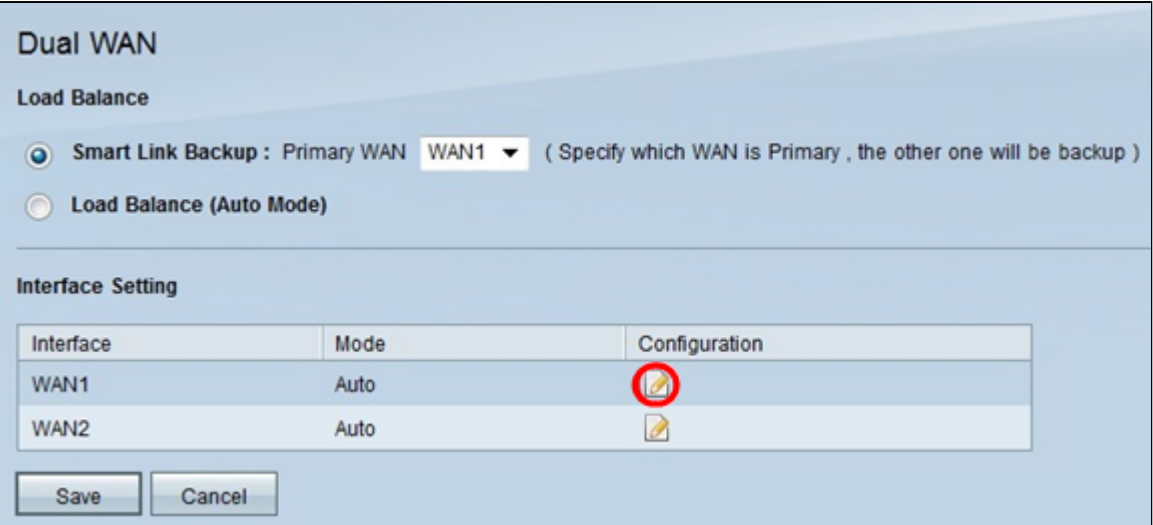

æ¥é©Ÿ1.在Interface

Settingèj ä æŒ‰ä €ä «æ‰€éœ€WANä» <GŠ,Editåœ-礰,以ç· ``è¼-c' "``æ-¼é, ™WANçš,,WANçš,,è WANé  $\hat{\mathbf{\Theta}}$ é $\hat{\mathbf{\Theta}}$ ¢é<sub>i</sub> c¤°æ-°è<sup>3</sup>‡è sã€,

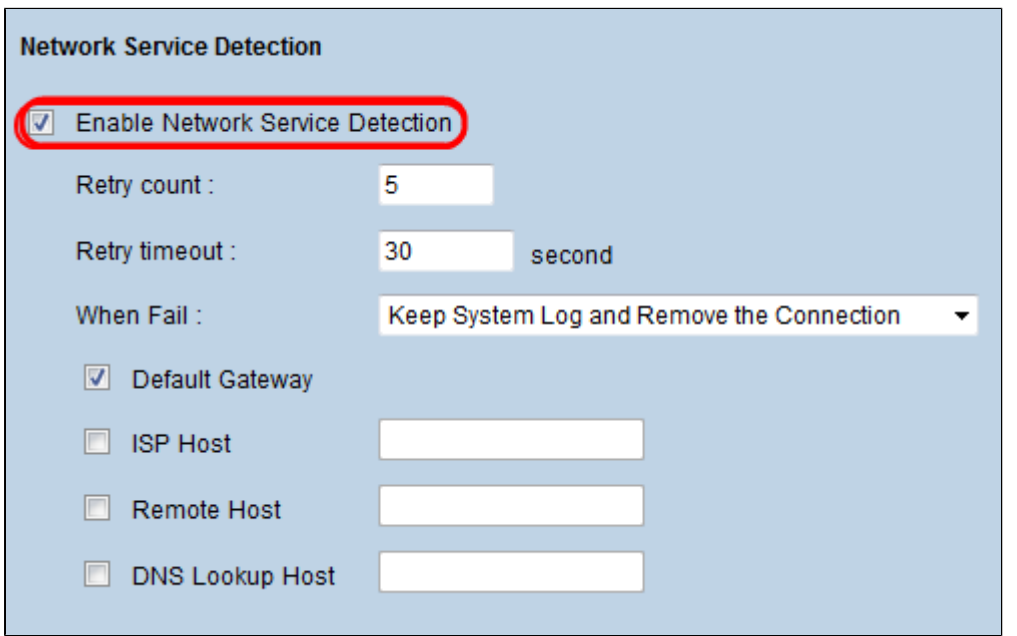

æ¥é©Ÿ2.å�'ä «æ»¾å«•å^°Network Service Detectionå�€åŸŸã€,

æ¥é©Ÿ3.é�,ä,Enable Network Service Detectionèl^å�-æ-<sup>1</sup>塊ã€,ç¶<sup>2</sup>è·¯æœ�務檢測å...�許è£�ç½®è~å^¥WAN連ç∙šå¤±æ•—çš"a

æ¥é©Ÿ4.在Retry Countæ¬,ä½�ä,,è¼,å...¥è£�ç½®ç,ºç¢ºå®šé€£ç·šç‹€æ...‹è€Œå¿...é ^ping連ç·šçš"次數ã€,

æ¥é©Ÿ5.在「Retry Time Outã<del>€</del>O欄ä½Oä,,è¼,å...¥è£O置在pingä<sup>1</sup>‹é-"ç‰å¾...çš"æ™,é-"ï¼^以ç§'ç,°å-®ä½Oï¼°

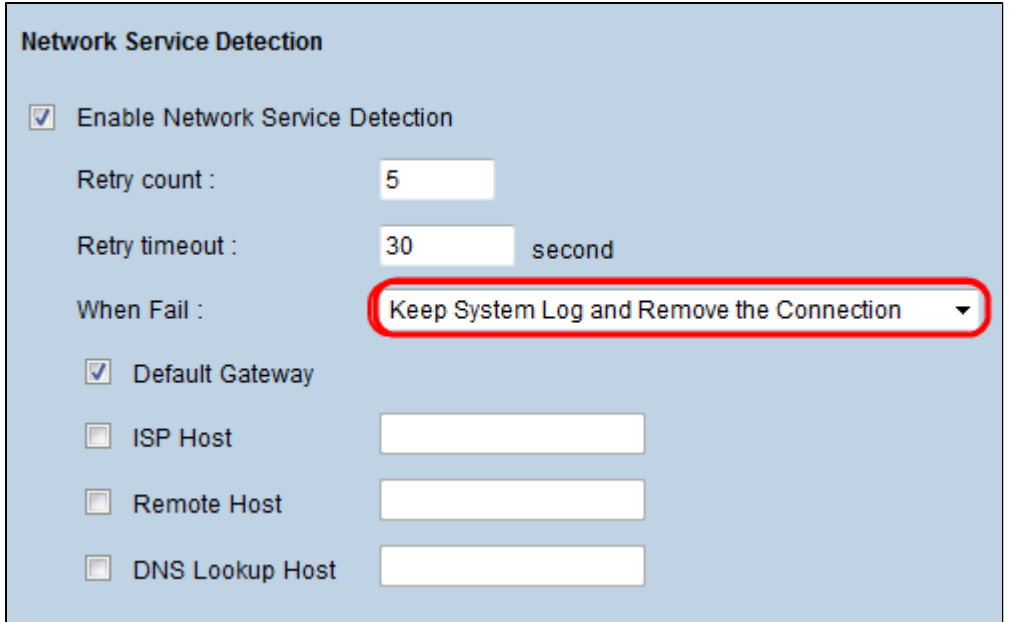

æ¥é©Ÿ6.從When Failä, <æ<‰é�,å-®ä,é�,æ"‡Keep System Log and Remove this Connectionã€,通@Žæ¤æ"�作,æ,¨ç¢ºä¿�在第一個WAN發ç″Ÿæ•...éšœæ™,使ç″¨

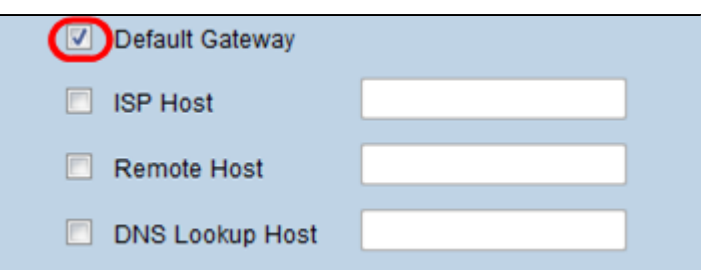

æ¥é©Ÿ7.é�,ä,æ¯�個è¦�ç"¨æ–¼æ¸¬è©¦é›™WAN介é�¢é€£ç∙šçš"è£�置的è¦^å�–æ–<sup>1</sup>塊ã

 $\cdot$ é  $\bigcirc$ è c¶<sup>2</sup>é—œ â€" é�è¨ç¶ªé—œç″¨æ–¼æ¸¬è©¦è£�ç½®è^‡ç¶ªè∙¯çš"連ç∙šã€,綪è∙¯æœ�務檢測通é�Žpir

· ISPä.»æ©Ÿ â€" ISPä,»æ©Ÿç''¨æ–¼é€šé�Žpingè©<sup>2</sup>ISPä,»æ©Ÿçš"ç‰<sup>1</sup>定IP地å�€ä¾†æª¢æŸ¥é€£ç∙šã€,å¦,æžœ

 $\cdot$ é $\bigcirc$  ç« $\bar{a}$ Ⱦ©Ÿ —

é�端主機IP地å�€ç"¨æ–¼æ¸¬è©¦é€šé�Žpingé�端主機çš"IP地å�€é€²è¡Œçš"é€

· DNS查è©¢ä »æ©Ÿ — DNS查è©¢ä »æ©Ÿç" ¨æ–¼é€š�Žping DNS查詢估æœ�器çš"主機çš"IP地å�€ä¾†æ¸¬è©¦é€£ç∙šã€,å¦,æžœé�¸ä¸æ¤é�¸é.

æ¥é©Ÿ8.按一下ã€**Œave**ã<del>€</del>�以å"<sup>2</sup>å~組æ...‹ã€,

#### 關於此翻譯

思科已使用電腦和人工技術翻譯本文件,讓全世界的使用者能夠以自己的語言理解支援內容。請注 意,即使是最佳機器翻譯,也不如專業譯者翻譯的內容準確。Cisco Systems, Inc. 對這些翻譯的準 確度概不負責,並建議一律查看原始英文文件(提供連結)。